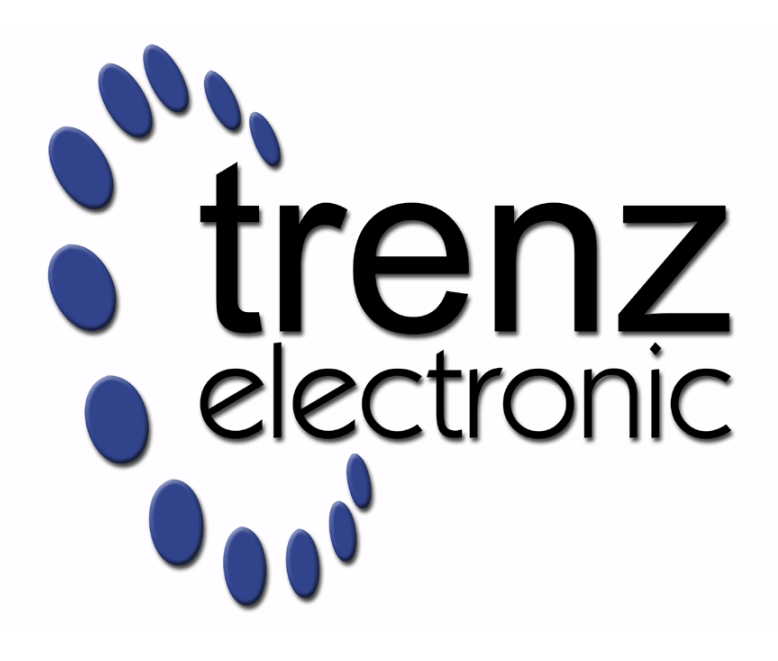

# TEC0330 Test Board

Revision v.4 Exported on 2022-09-21

Online version of this document: <https://wiki.trenz-electronic.de/display/PD/TEC0330+Test+Board>

# <span id="page-1-0"></span>1 Table of Contents

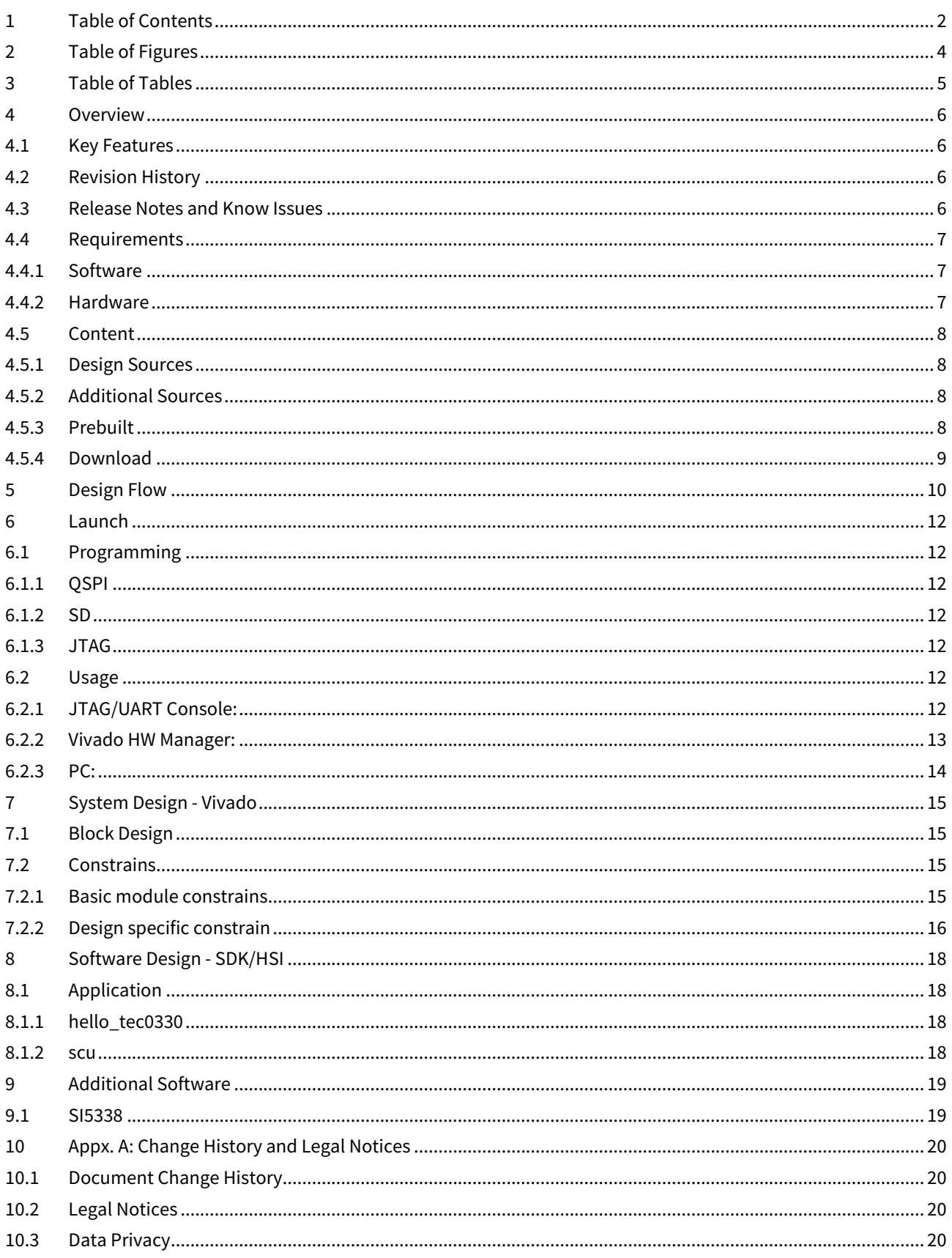

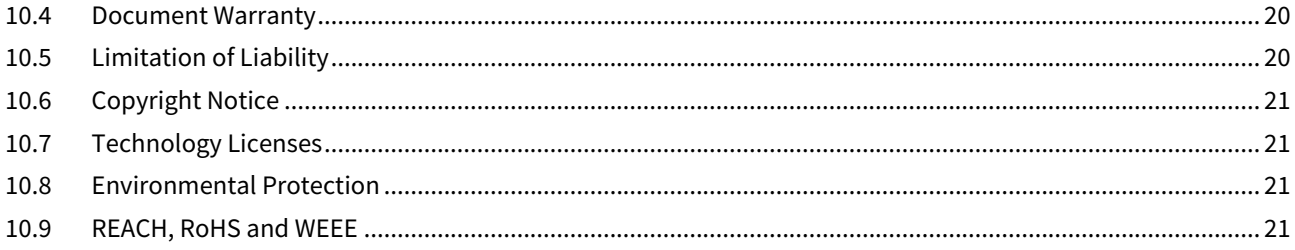

# <span id="page-3-0"></span>2 Table of Figures

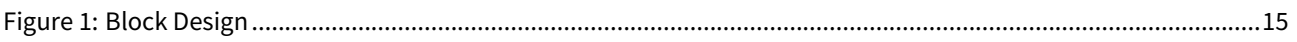

# <span id="page-4-0"></span>3 Table of Tables

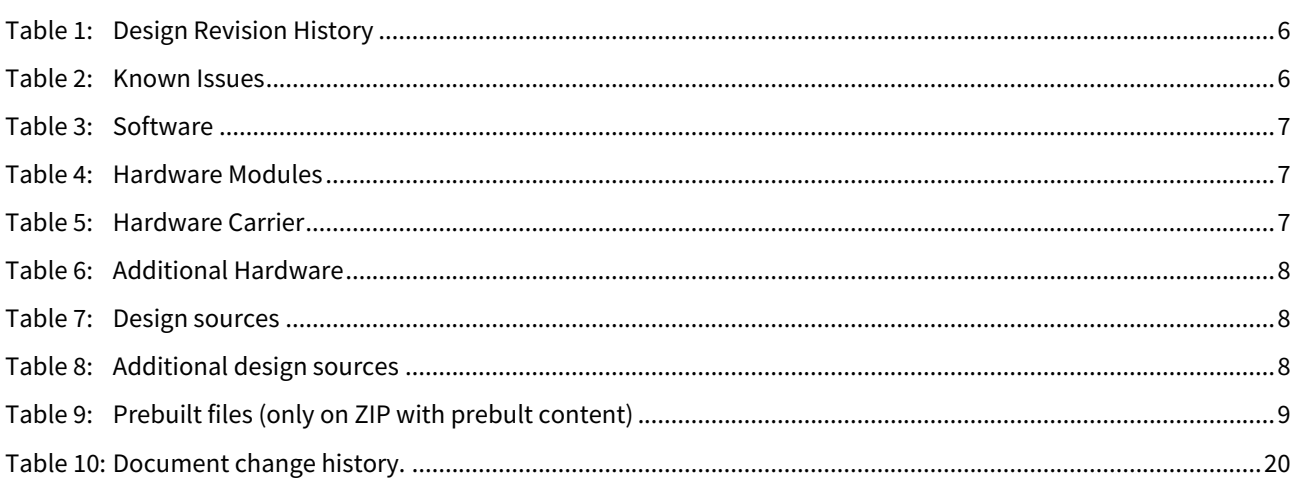

## <span id="page-5-0"></span>4 Overview

TEC0330 SI5338 Configuration, DDR Configuration and PCIe Core Example Design.

<span id="page-5-1"></span>Refer to <http://trenz.org/tec0330-info> for the current online version of this manual and other available documentation.

### 4.1 Key Features

- MicroBlaze
- I2C
- Flash
- FMeter
- PCIe
- SI5338
- DDR3 ECC SODIMM (currently ECC disabled)

## <span id="page-5-2"></span>4.2 Revision History

<span id="page-5-4"></span>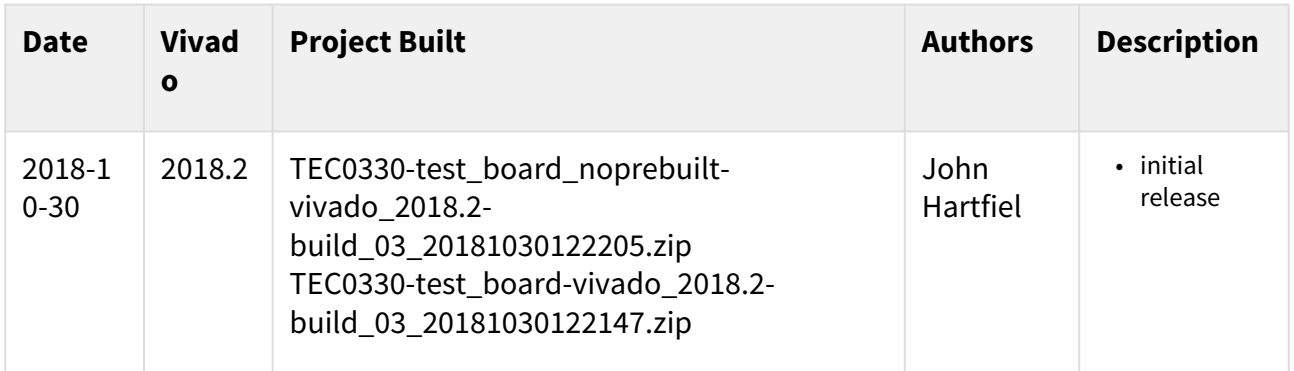

<span id="page-5-3"></span>**Table 1: Design Revision History**

### 4.3 Release Notes and Know Issues

<span id="page-5-5"></span>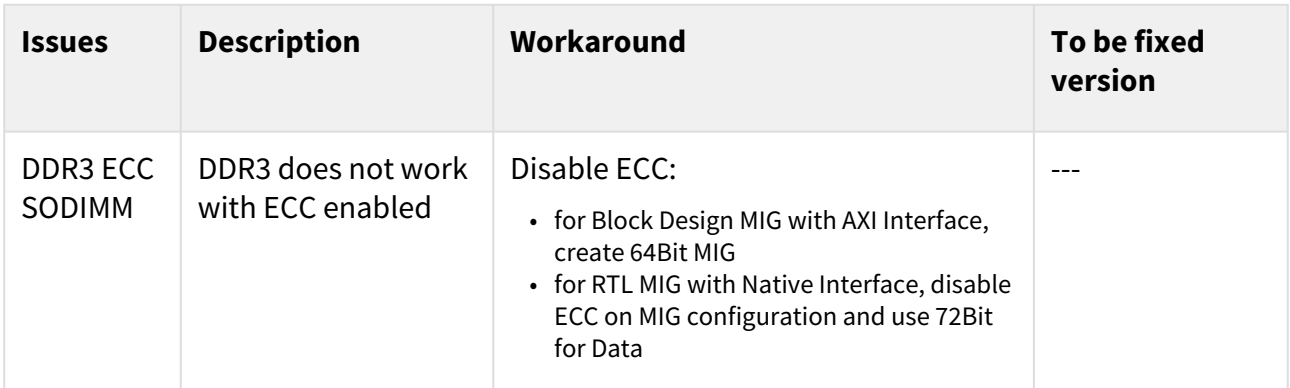

#### **Table 2: Known Issues**

## <span id="page-6-1"></span><span id="page-6-0"></span>4.4 Requirements

### 4.4.1 Software

<span id="page-6-3"></span>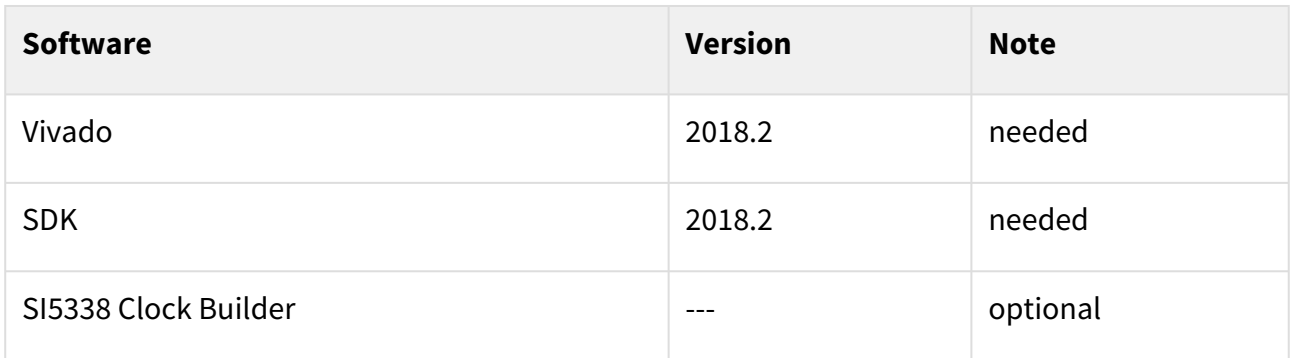

#### <span id="page-6-2"></span>**Table 3: Software**

### 4.4.2 Hardware

Basic description of TE Board Part Files is available on [TE Board Part Files.](https://wiki.trenz-electronic.de/display/PD/TE+Board+Part+Files)<sup>1</sup>

Complete List is available on <design name>/board\_files/\*\_board\_files.csv

Design supports following modules:

<span id="page-6-4"></span>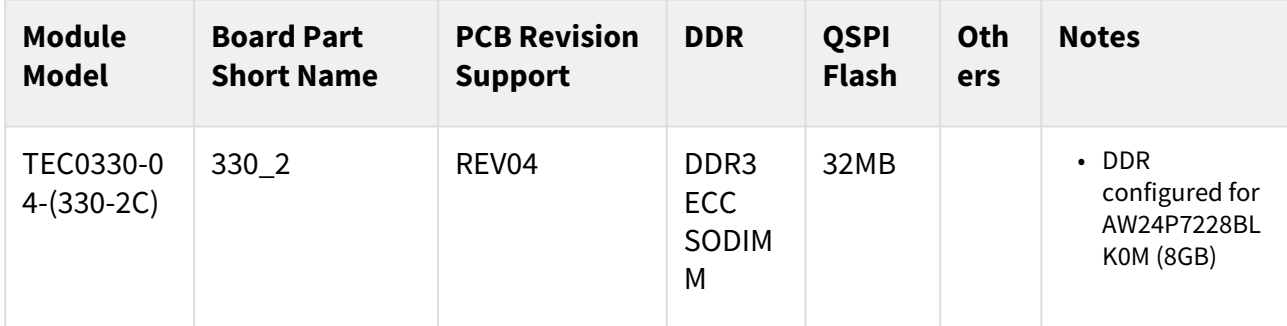

#### **Table 4: Hardware Modules**

Design supports following carriers:

<span id="page-6-5"></span>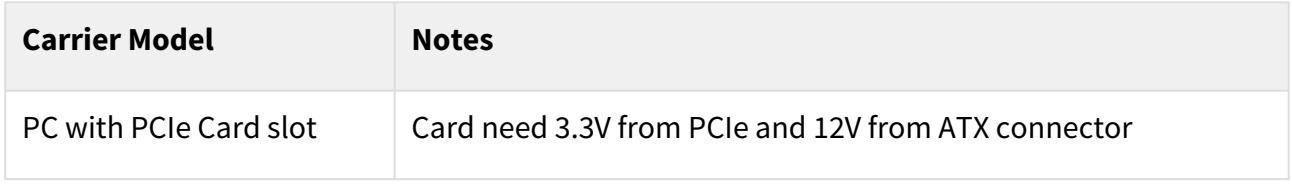

#### **Table 5: Hardware Carrier**

Additional HW Requirements:

<sup>1</sup> https://wiki.trenz-electronic.de/display/PD/TE+Board+Part+Files

<span id="page-7-4"></span>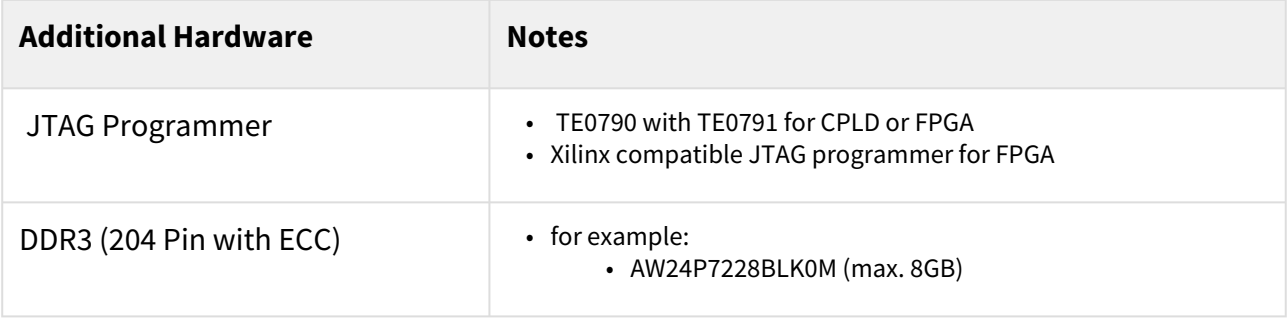

#### <span id="page-7-0"></span>**Table 6: Additional Hardware**

### 4.5 Content

<span id="page-7-1"></span>For general structure and of the reference design, se[e Project Delivery - Xilinx devices](https://wiki.trenz-electronic.de/display/PD/Project+Delivery+-+Xilinx+devices)<sup>2</sup>

### 4.5.1 Design Sources

<span id="page-7-5"></span>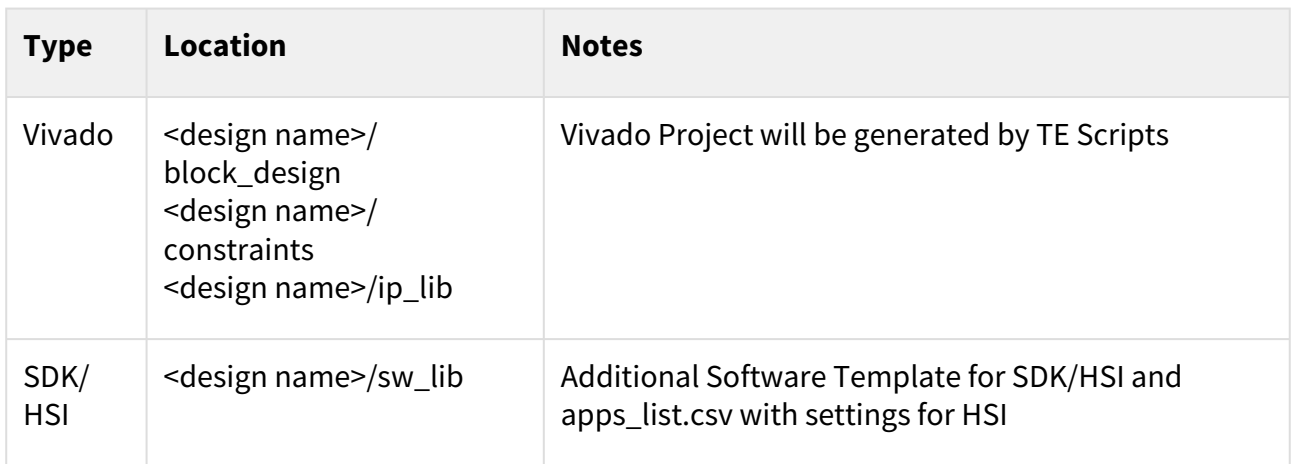

#### <span id="page-7-2"></span>**Table 7: Design sources**

### 4.5.2 Additional Sources

<span id="page-7-6"></span>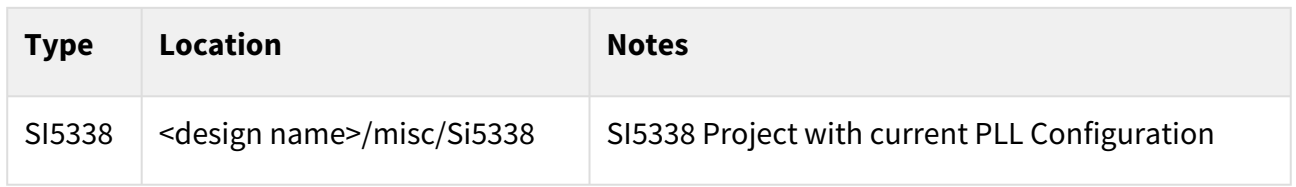

#### <span id="page-7-3"></span>**Table 8: Additional design sources**

### 4.5.3 Prebuilt

<sup>2</sup> https://wiki.trenz-electronic.de/display/PD/Project+Delivery+-+Xilinx+devices

<span id="page-8-1"></span>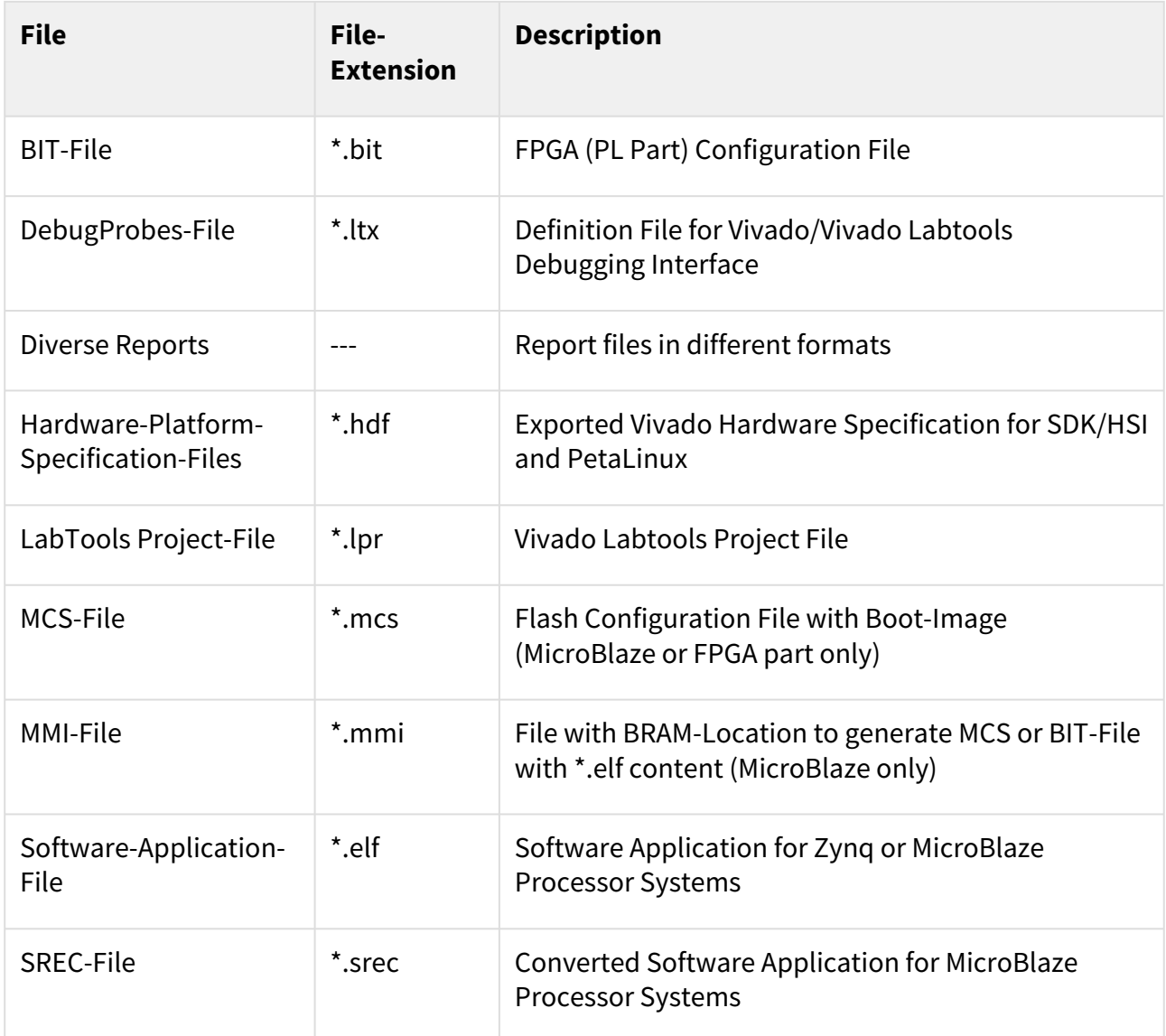

#### <span id="page-8-0"></span>**Table 9: Prebuilt files (only on ZIP with prebult content)**

### 4.5.4 Download

Reference Design is only usable with the specified Vivado/SDK/PetaLinux/SDx version. Do never use different Versions of Xilinx Software for the same Project.

Reference Design is available on:

• [TEC0330 "Test Board" Reference Design](https://shop.trenz-electronic.de/Download/?path=Trenz_Electronic/PCIe_Cards/TEC0330/Reference_Design/2018.2/test_board)<sup>3</sup>

<sup>3</sup> https://shop.trenz-electronic.de/Download/?path=Trenz\_Electronic/PCIe\_Cards/TEC0330/Reference\_Design/2018.2/test\_board

## <span id="page-9-0"></span>5 Design Flow

Reference Design is available with and without prebuilt files. It's recommended to use TE prebuilt files for first lunch. A

Trenz Electronic provides a tcl based built environment based on Xilinx Design Flow.

See also:

- [Xilinx Development Tools](https://wiki.trenz-electronic.de/display/PD/Xilinx+Development+Tools#XilinxDevelopmentTools-XilinxSoftware-BasicUserGuides)<sup>4</sup>
- [Vivado Projects TE Reference Design](https://wiki.trenz-electronic.de/display/PD/Vivado+Projects+-+TE+Reference+Design)<sup>5</sup>
- [Project Delivery.](https://wiki.trenz-electronic.de/display/PD/Project+Delivery+-+Xilinx+devices)<sup>6</sup>

The Trenz Electronic FPGA Reference Designs are TCL-script based project. Command files for execution will be generated with "\_create\_win\_setup.cmd" on Windows OS and "\_create\_linux\_setup.sh" on Linux OS.

TE Scripts are only needed to generate the vivado project, all other additional steps are optional and can also executed by Xilinx Vivado/SDK GUI. [For currently Scripts limitations on Win and Linux OS see: Project Delivery](https://wiki.trenz-electronic.de/display/PD/Project+Delivery+-+Xilinx+devices#ProjectDeliveryXilinxdevices-Currentlylimitationsoffunctionality)  Currently limitations of functionality<sup>7</sup>

1. \_create\_win\_setup.cmd/\_create\_linux\_setup.sh and follow instructions on shell:

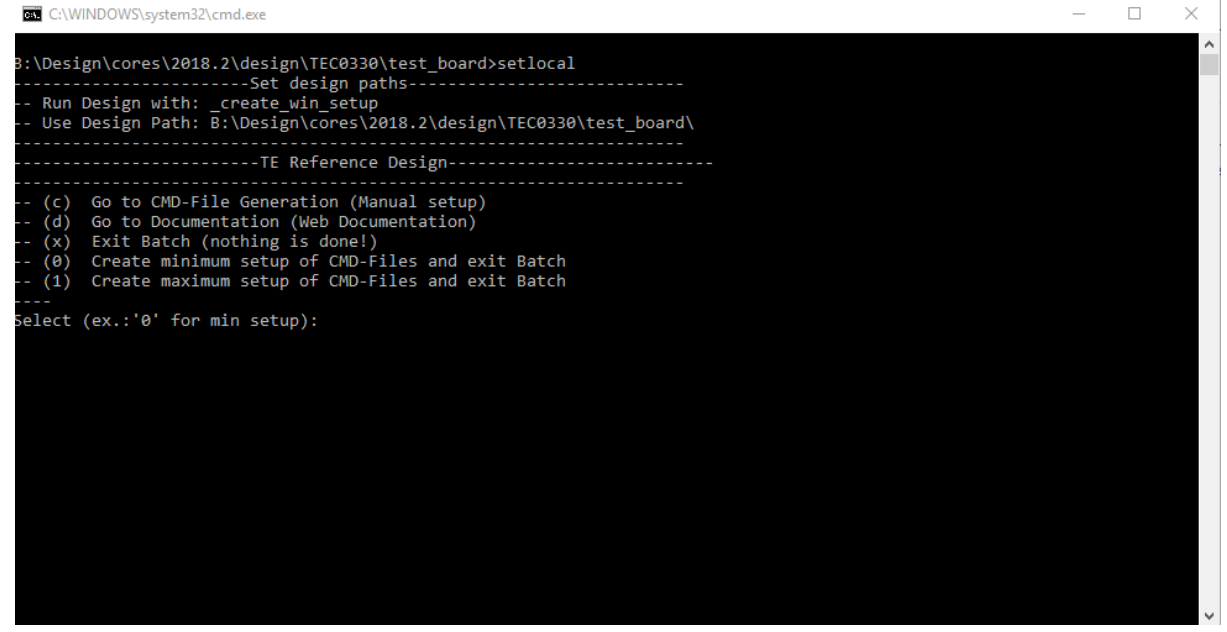

- 2. Press 0 and enter for minimum setup
- 3. (optional Win OS) Generate Virtual Drive or use short directory for the reference design (for example x: \<design name>)
- 4. Create Project
	- a. Select correct device and Xilinx install path on "design\_basic\_settings.cmd" and create Vivado project with "vivado\_create\_project\_guimode.cmd" Note: Select correct one, se[e TE Board Part Files](https://wiki.trenz-electronic.de/display/PD/TE+Board+Part+Files)<sup>8</sup>
- 5. Create HDF and export to prebuilt folder

<sup>4</sup> https://wiki.trenz-electronic.de/display/PD/Xilinx+Development+Tools#XilinxDevelopmentTools-XilinxSoftware-BasicUserGuides

<sup>5</sup> https://wiki.trenz-electronic.de/display/PD/Vivado+Projects+-+TE+Reference+Design

<sup>6</sup> https://wiki.trenz-electronic.de/display/PD/Project+Delivery+-+Xilinx+devices

<sup>7</sup> https://wiki.trenz-electronic.de/display/PD/Project+Delivery+-+Xilinx+devices#ProjectDeliveryXilinxdevices-Currentlylimitationsoffunctionality

- a. Run on Vivado TCL: TE::hw\_build\_design -export\_prebuilt Note: Script generate design and export files into \prebuilt\hardware\<short dir>. Use GUI is the same, except file export to prebuilt folder
- 6. Generate Programming Files with HSI/SDK
	- a. Start with TE Scripts on Vivado TCL: TE::sw\_run\_hsi (optional) Start SDK with Vivado GUI or start with TE Scripts on Vivado TCL: TE::sw\_run\_sdk to generate files manually Note: See [SDK Projects](https://wiki.trenz-electronic.de/display/PD/SDK+Projects)<sup>9</sup>
	- b. (optional ) Copy "prebuilt\software\<short dir>\srec\_spi\_bootloader.elf" into "\firmware\microblaze\_0" (replace shipped one) and regenerate design again (HW (Step5)+SW(Step6 only a.))
	- c. (optional ) for SI5338 reprogramming with MCS:
		- i. Start SDK with Vivado GUI or start with TE Scripts on Vivado TCL: TE::sw\_run\_sdk to generate files manually
		- ii. New Application with Project Name "SCU" and Processor "microblaze\_mcs\_0\_microblaze\_I", select TE Application "SCU-Firmware"
		- iii. Create elf file
		- iv. Copy "workspace\sdk\SCU\<release or debug>\SCU.elf" into
			- "\firmware\microblaze\_mcs\_0" (replace shipped one) and regenerate design again (HW (Step5)+SW(Step6 only a.))

<sup>9</sup> https://wiki.trenz-electronic.de/display/PD/SDK+Projects

## <span id="page-11-0"></span>6 Launch

## <span id="page-11-1"></span>6.1 Programming

Check Module and Carrier TRMs for proper HW configuration before you try any design.

<span id="page-11-2"></span>[Xilinx documentation for programming and debugging: Vivado/SDK/SDSoC-Xilinx Software Programming and](https://wiki.trenz-electronic.de/display/PD/Xilinx+Development+Tools#XilinxDevelopmentTools-XilinxSoftwareProgrammingandDebugging)  Debugging<sup>10</sup>

### 6.1.1 QSPI

- 1. Connect JTAG and Power ON PC
- 2. Open Vivado Project with "vivado\_open\_existing\_project\_guimode.cmd" or if not created, create with "vivado\_create\_project\_guimode.cmd"
- 3. Type on Vivado TCL Console: TE::pr\_program\_flash\_mcsfile -swapp hello\_tec0330
- 4. Reboot PC

### <span id="page-11-3"></span>6.1.2 SD

<span id="page-11-4"></span>Not supported.

### 6.1.3 JTAG

• Connect Vivado HW Manager and program FPGA Note: PCIe enumeration will be not done in this case. SREC Bootloader need Hello TEF1001 application on QSPI Flash for output

### <span id="page-11-5"></span>6.2 Usage

- 1. Prepare HW like described on section [Programming](#page-11-1)(see page 12)
- 2. Power On PCB Note: 1. FPGA Load Bitfile into FPGA,MCS configure SI5338 and starts microblaze design, modified SREC Bootloader load application from QSPI into DDR (Depends on linker script)

### <span id="page-11-6"></span>6.2.1 JTAG/UART Console:

- Launch the XSDB console on SDK (Xilinx → XSCT Console):
	- type: connect
	- type: targets -set -filter {name =~ "MicroBlaze Debug\*"} -index 0
	- type: jtagterminal -start

<sup>10</sup> https://wiki.trenz-electronic.de/display/PD/Xilinx+Development+Tools#XilinxDevelopmentTools-XilinxSoftwareProgrammingandDebugging

• Separat console starts:

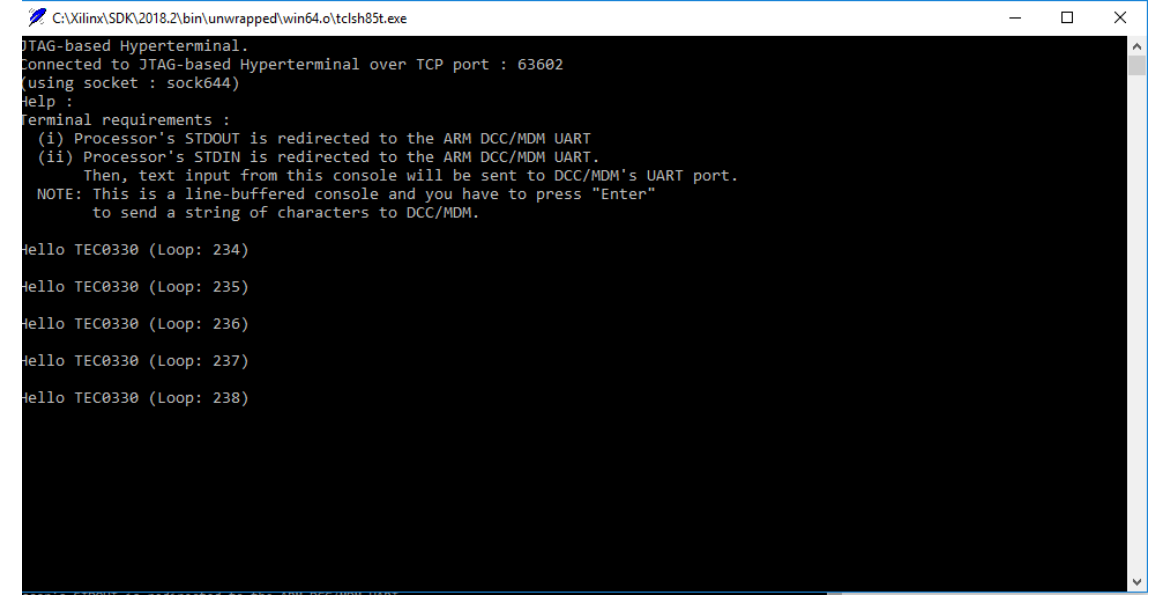

### <span id="page-12-0"></span>6.2.2 Vivado HW Manager:

- 1. Open Vivado HW Manager
- 2. Add VIO to Dashboard
- 3. Set Radix to unsigned integer for FMeterCLKs (fm\_\*). Note measurement is not accurate
- 4. Control:
	- a. MCS Reset
	- b. MIG Reset
- 5. Read: SI5338 CLKs (Unit Hz), PCIe Core User Link Up signal, MIG MMCM Lock signal, MIG Init Calibration Done signal, PCB Revision ID

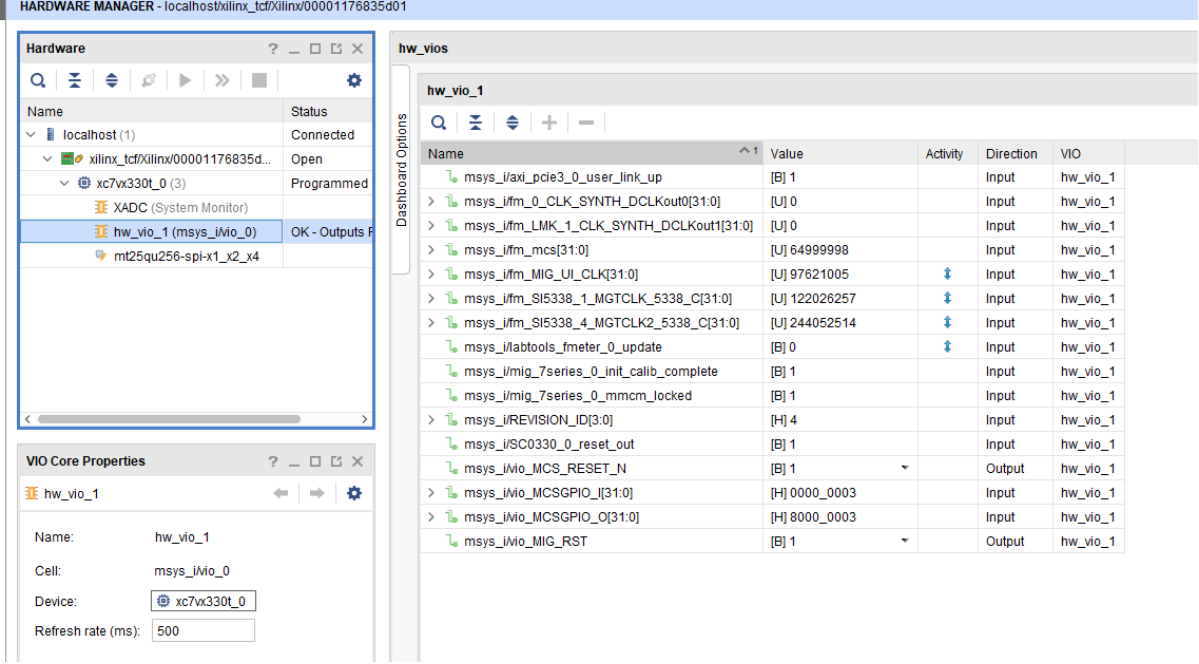

### <span id="page-13-0"></span>6.2.3 PC:

#### • Use for example PCI-Z (Win) or KInfoCenter (Linux) to detect PCIe Card

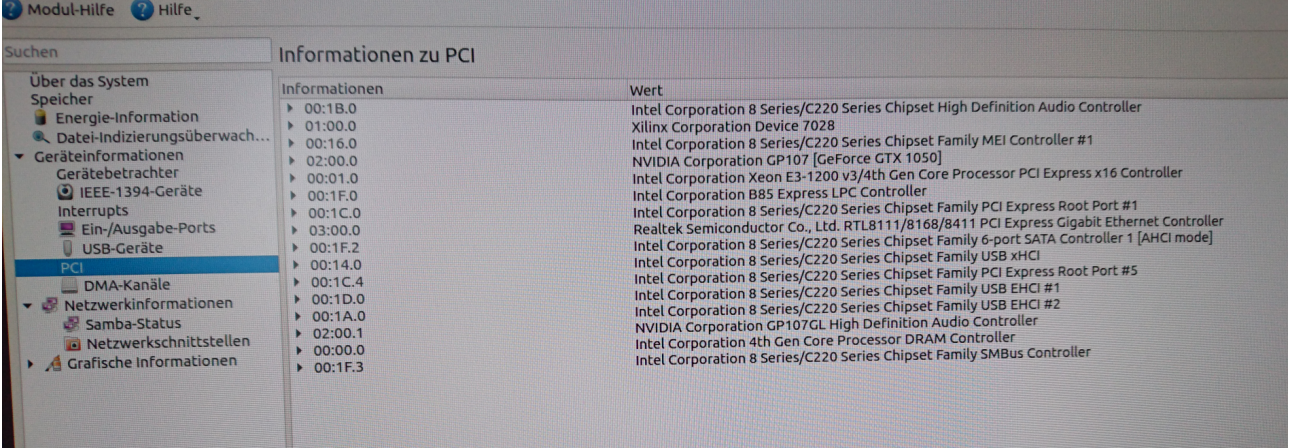

## <span id="page-14-0"></span>7 System Design - Vivado

## <span id="page-14-1"></span>7.1 Block Design

<span id="page-14-4"></span>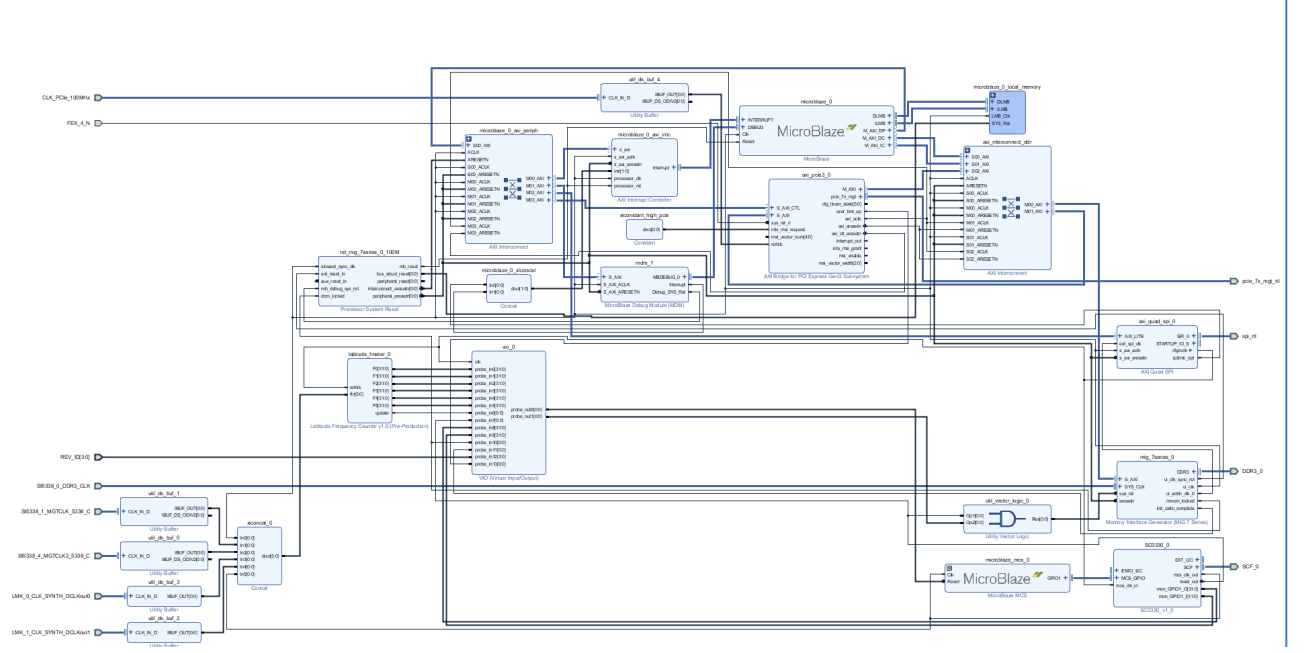

<span id="page-14-2"></span>**Figure 1: Block Design**

## <span id="page-14-3"></span>7.2 Constrains

### 7.2.1 Basic module constrains

#### **\_i\_bitgen\_common.xdc**

```
#
# Default common settings that do not depend assembly variant
#
set_property BITSTREAM.GENERAL.COMPRESS TRUE [current_design]
set_property BITSTREAM.CONFIG.CONFIGRATE 66 [current_design]
set_property BITSTREAM.CONFIG.SPI_32BIT_ADDR YES [current_design]
set_property BITSTREAM.CONFIG.SPI_BUSWIDTH 4 [current_design]
set_property BITSTREAM.CONFIG.M1PIN PULLNONE [current_design]
set_property BITSTREAM.CONFIG.M2PIN PULLNONE [current_design]
set_property BITSTREAM.CONFIG.M0PIN PULLNONE [current_design]
set_property BITSTREAM.CONFIG.USR_ACCESS TIMESTAMP [current_design]
```
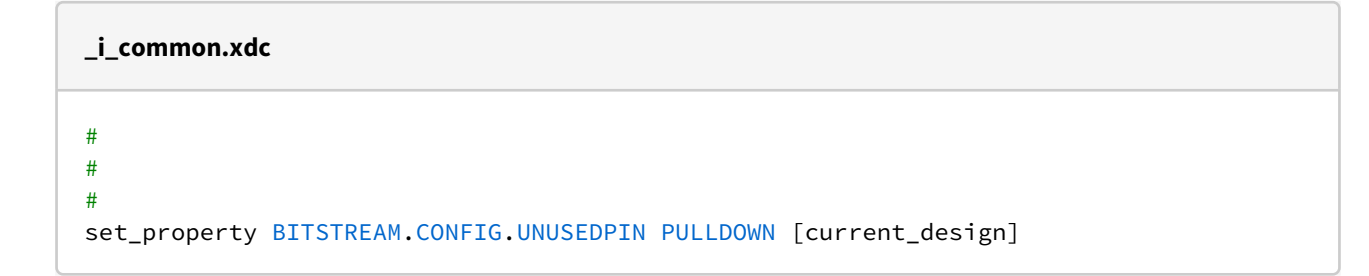

### <span id="page-15-0"></span>7.2.2 Design specific constrain

**\_i\_io.xdc** #---------- #IIC to CPLD set\_property PACKAGE\_PIN W29 [get\_ports SCF\_0\_cpld\_25\_scl] set\_property PACKAGE\_PIN W26 [get\_ports SCF\_0\_cpld\_19\_oe] set\_property PACKAGE\_PIN V29 [get\_ports SCF\_0\_cpld\_24\_sda] set\_property IOSTANDARD LVCMOS18 [get\_ports SCF\_0\_cpld\_25\_scl] set\_property IOSTANDARD LVCMOS18 [get\_ports SCF\_0\_cpld\_19\_oe] set\_property IOSTANDARD LVCMOS18 [get\_ports SCF\_0\_cpld\_24\_sda] #---------- #PCIe set\_property PACKAGE\_PIN E33 [get\_ports FEX\_4\_N] set\_property IOSTANDARD LVCMOS18 [get\_ports FEX\_4\_N] set\_property PACKAGE\_PIN AD6 [get\_ports {CLK\_PCIe\_100MHz\_clk\_p[0]}] #todo check auto placement: set\_property CLOCK\_DEDICATED\_ROUTE FALSE [get\_nets msys\_i/axi\_pcie3\_0/inst/ pcie3\_ip\_i/inst/gt\_top\_i/pipe\_wrapper\_i/pipe\_lane[0].gt\_wrapper\_i/pipe\_txoutclk\_out] #---------- #Revision ID set\_property PACKAGE\_PIN AP27 [get\_ports {REV\_ID[0]}] set property PACKAGE PIN AN27 [get ports {REV\_ID[1]}] set\_property PACKAGE\_PIN AP26 [get\_ports {REV\_ID[2]}] set\_property PACKAGE\_PIN AP25 [get\_ports {REV\_ID[3]}] set\_property IOSTANDARD LVCMOS18 [get\_ports {REV\_ID[\*]}] #---------- #QSPI set\_property PACKAGE\_PIN AL33 [get\_ports {spi\_rtl\_ss\_io[0]}] set\_property IOSTANDARD LVCMOS18 [get\_ports {spi\_rtl\_ss\_io[0]}] set\_property PACKAGE\_PIN AN33 [get\_ports spi\_rtl\_io0\_io] set\_property PACKAGE\_PIN AN34 [get\_ports spi\_rtl\_io1\_io] set\_property PACKAGE\_PIN AK34 [get\_ports spi\_rtl\_io2\_io] set\_property PACKAGE\_PIN AL34 [get\_ports spi\_rtl\_io3\_io] set\_property IOSTANDARD LVCMOS18 [get\_ports spi\_rtl\_io0\_io] set\_property IOSTANDARD LVCMOS18 [get\_ports spi\_rtl\_io1\_io] set\_property IOSTANDARD LVCMOS18 [get\_ports spi\_rtl\_io2\_io] set\_property IOSTANDARD LVCMOS18 [get\_ports spi\_rtl\_io3\_io] #---------- #CLKS ##SI5338\_0\_DDR3\_CLK #diff 1.5V AG17/AH17 set\_property PACKAGE\_PIN AG17 [get\_ports {SI5338\_0\_DDR3\_CLK\_clk\_p}] set\_property IOSTANDARD DIFF\_SSTL15 [get\_ports {SI5338\_0\_DDR3\_CLK\_clk\_p}]

```
##SI5338_1_MGTCLK_5338_C #diff MGT 1.8V AB6/AB5
set_property PACKAGE_PIN AB6 [get_ports {SI5338_1_MGTCLK_5338_C_clk_p[0]}]
###SI5338 3 LMK CLK #diff MGT 1.8V to LMK CLKin1
##SI5338 4 MGTCLK2 5338 C #diff MGT 1.8V H6/H5
set_property PACKAGE_PIN H6 [get_ports {SI5338_4_MGTCLK2_5338_C_clk_p[0]}]
##LMK 0 CLK SYNTH DCLKout0 #diff 1.8V AD29/AE29
set_property PACKAGE_PIN AD29 [get_ports {LMK_0_CLK_SYNTH_DCLKout0_clk_p[0]}]
set_property IOSTANDARD LVDS [get_ports {LMK_0_CLK_SYNTH_DCLKout0_clk_p[0]}]
set_property DIFF_TERM TRUE [get_ports {LMK_0_CLK_SYNTH_DCLKout0_clk_p[0]}]
##LMK 1 CLK SYNTH DCLKout1 #diff 1.8V AE31/AF31
set_property PACKAGE_PIN AE31 [get_ports {LMK_1_CLK_SYNTH_DCLKout1_clk_p[0]}]
set_property IOSTANDARD LVDS [get_ports {LMK_1_CLK_SYNTH_DCLKout1_clk_p[0]}]
set_property DIFF_TERM TRUE [get_ports {LMK_1_CLK_SYNTH_DCLKout1_clk_p[0]}]
###LMK_2_CLKIN_5338_P #diff 1.8Vto Si5338 IN1/IN2
###LMK_3_CLK_SYNTH_SDCLKout3 #diff 1.8Vto N.C.
###LMK_4_CLK_SYNTH_SDCLKout4_#diff MGT_1.8V_T6/T5
###LMK_5_CLK_SYNTH_SDCLKout5 #diff 1.8Vto N.C.
###LMK 6 CLK SYNTH SDCLKout6 #diff 1.8Vto N.C.
###LMK_7_CLK_SYNTH_SDCLKout7 #diff MGT 1.8V F6/F5
###LMK_8_CLK_SYNTH_SDCLKout8 #diff 1.8Vto N.C.
###LMK 9 CLK SYNTH SDCLKout9 #diff 1.8Vto N.C.
###LMK_10_CLK_SYNTH_SDCLKout10 #diff 1.8Vto N.C.
###LMK_11_CLK_SYNTH_SDCLKout11 #diff 1.8Vto N.C.
###LMK_12_CLK_SYNTH_SDCLKout12 #diff 1.8Vto N.C.
###LMK 13 CLK SYNTH SDCLKout13 #diff 1.8Vto N.C.
#----------
```
## <span id="page-17-0"></span>8 Software Design - SDK/HSI

For SDK project creation, follow instructions from: [SDK Projects](https://wiki.trenz-electronic.de/display/PD/SDK+Projects)<sup>11</sup>

## <span id="page-17-1"></span>8.1 Application

<span id="page-17-2"></span>Template location: ./sw\_lib/sw\_apps/

### 8.1.1 hello\_tec0330

• Xiline Hello World as endless loop

### <span id="page-17-3"></span>8.1.2 scu

• Si5338 I2C Configuration via MCS.

#### srec\_spi\_bootloader

- modified Xilinx SREC Bootloade
	- modified Files: blconfig.h, bootloader.c
	- modified xilisf\_v5\_11: xilisf.mld (default Flash Typ:5)

<sup>11</sup> https://wiki.trenz-electronic.de/display/PD/SDK+Projects

## <span id="page-18-0"></span>9 Additional Software

## <span id="page-18-1"></span>9.1 SI5338

File location <design name>/misc/Si5338/RegisterMap.txt

General documentation how you work with these project will be available on  $Si5338^{12}$  $Si5338^{12}$ 

<sup>12</sup> https://wiki.trenz-electronic.de/display/PD/Si5338

# <span id="page-19-0"></span>10 Appx. A: Change History and Legal Notices

## <span id="page-19-1"></span>10.1 Document Change History

To get content of older revision got to "Change History" of this page and select older document revision number.

<span id="page-19-6"></span>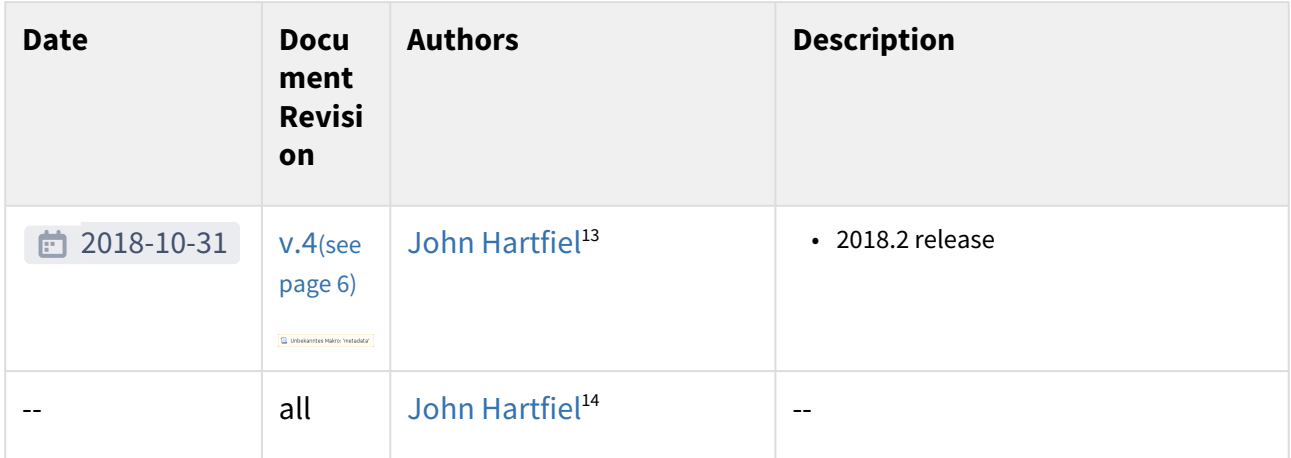

#### <span id="page-19-2"></span>**Table 10: Document change history.**

## <span id="page-19-3"></span>10.2 Legal Notices

## 10.3 Data Privacy

<span id="page-19-4"></span>Please also note our data protection declaration at<https://www.trenz-electronic.de/en/Data-protection-Privacy>

### 10.4 Document Warranty

The material contained in this document is provided "as is" and is subject to being changed at any time without notice. Trenz Electronic does not warrant the accuracy and completeness of the materials in this document. Further, to the maximum extent permitted by applicable law, Trenz Electronic disclaims all warranties, either express or implied, with regard to this document and any information contained herein, including but not limited to the implied warranties of merchantability, fitness for a particular purpose or non infringement of intellectual property. Trenz Electronic shall not be liable for errors or for incidental or consequential damages in connection with the furnishing, use, or performance of this document or of any information contained herein.

## <span id="page-19-5"></span>10.5 Limitation of Liability

In no event will Trenz Electronic, its suppliers, or other third parties mentioned in this document be liable for any damages whatsoever (including, without limitation, those resulting from lost profits, lost data or business interruption) arising out of the use, inability to use, or the results of use of this document, any documents linked to this document, or the materials or information contained at any or all such documents. If your use of the materials

<sup>13</sup> https://wiki.trenz-electronic.de/display/~j.hartfiel

<sup>14</sup> https://wiki.trenz-electronic.de/display/~j.hartfiel

<span id="page-20-0"></span>or information from this document results in the need for servicing, repair or correction of equipment or data, you assume all costs thereof.

## 10.6 Copyright Notice

<span id="page-20-1"></span>No part of this manual may be reproduced in any form or by any means (including electronic storage and retrieval or translation into a foreign language) without prior agreement and written consent from Trenz Electronic.

## 10.7 Technology Licenses

<span id="page-20-2"></span>The hardware / firmware / software described in this document are furnished under a license and may be used / modified / copied only in accordance with the terms of such license.

### 10.8 Environmental Protection

To confront directly with the responsibility toward the environment, the global community and eventually also oneself. Such a resolution should be integral part not only of everybody's life. Also enterprises shall be conscious of their social responsibility and contribute to the preservation of our common living space. That is why Trenz Electronic invests in the protection of our Environment.

### <span id="page-20-3"></span>10.9 REACH, RoHS and WEEE

#### **REACH**

Trenz Electronic is a manufacturer and a distributor of electronic products. It is therefore a so called downstream user in the sense of [REACH](http://guidance.echa.europa.eu/)<sup>15</sup>. The products we supply to you are solely non-chemical products (goods). Moreover and under normal and reasonably foreseeable circumstances of application, the goods supplied to you shall not release any substance. For that, Trenz Electronic is obliged to neither register nor to provide safety data sheet. [According to present knowledge and to best of our knowledge, no SVHC \(Substances of Very High Concern\) on the](https://echa.europa.eu/candidate-list-table)  Candidate List<sup>16</sup> are contained in our products. Furthermore, we will immediately and unsolicited inform our customers in compliance with REACH - Article 33 if any substance present in our goods (above a concentration of 0,1 % weight by weight) will be classified as SVHC by the [European Chemicals Agency \(ECHA\)](http://www.echa.europa.eu/) $^{17}$ .

#### **RoHS**

Trenz Electronic GmbH herewith declares that all its products are developed, manufactured and distributed RoHS compliant.

#### **WEEE**

Information for users within the European Union in accordance with Directive 2002/96/EC of the European Parliament and of the Council of 27 January 2003 on waste electrical and electronic equipment (WEEE).

Users of electrical and electronic equipment in private households are required not to dispose of waste electrical and electronic equipment as unsorted municipal waste and to collect such waste electrical and electronic equipment separately. By the 13 August 2005, Member States shall have ensured that systems are set up allowing final holders and distributors to return waste electrical and electronic equipment at least free of charge. Member States shall ensure the availability and accessibility of the necessary collection facilities. Separate collection is the precondition to ensure specific treatment and recycling of waste electrical and electronic equipment and is necessary to achieve the chosen level of protection of human health and the environment in the European Union.

<sup>15</sup> http://guidance.echa.europa.eu/

<sup>16</sup> https://echa.europa.eu/candidate-list-table

<sup>17</sup> http://www.echa.europa.eu/

Consumers have to actively contribute to the success of such collection and the return of waste electrical and electronic equipment. Presence of hazardous substances in electrical and electronic equipment results in potential effects on the environment and human health. The symbol consisting of the crossed-out wheeled bin indicates separate collection for waste electrical and electronic equipment.

Trenz Electronic is registered under WEEE-Reg.-Nr. DE97922676.

□ 2019-06-07